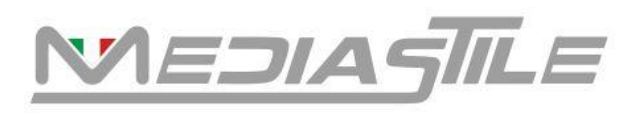

#### *ISTRUZIONI PER IL CORRETTO UTILIZZO DEI SUPPORTI CARTA SPECIALE LASER VITRINEMEDIA ( v. 1.3 del 09/2021 )*

## LA CARTA SPECIALE DEVE ESSERE SEMPRE UTILIZZATA NEL CASSETTO BYPASS DELLA FOTOCOPIATRICE /STAMPANTE IL CASSETTO NORMALE NON PERMETTE DI SETTARE CORRETTAMENTE IL TIPO DI CARTA E LA QUALITTA', ED IMPEDISCE DI OTTENERE UNA QUALITA' OTTIMALE DELLE STAMPE.

**Qui di seguito alcune impostazioni per le principale marche di fotocopiatrici disponibili sul mercato.** *Esempio settaggio con fotocopiatori laser RICOH*

**Aprire il vassoio bypass.**

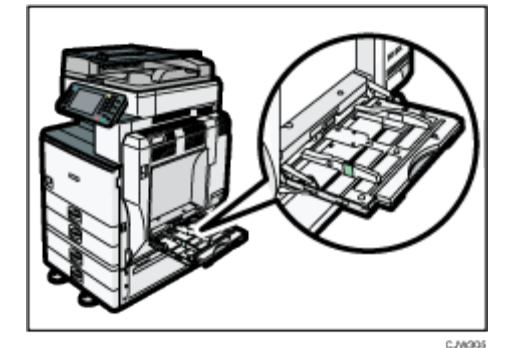

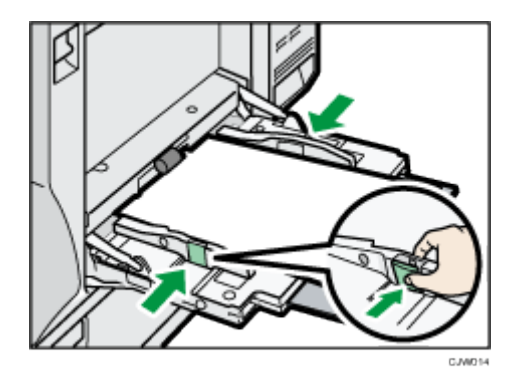

**Inserire la carta fino a quando si ode il suono.**

**Abbassando la leva di sblocco, allineare le guide al formato della carta.**

Se le guide non sono a filo della carta le immagini potrebbero apparire oblique o potrebbero verificarsi inceppamenti.

Quando si usa il vassoio bypass, si raccomanda di impostare la direzione della carta su  $\Box$ .

Stampa da computer, cliccare con il tasto destro sull'icona della stampante e selezionare PREFERENZE DI STAMPA

#### **Menu > Impostazioni one click > selezionare i campi con nella foto di seguito**

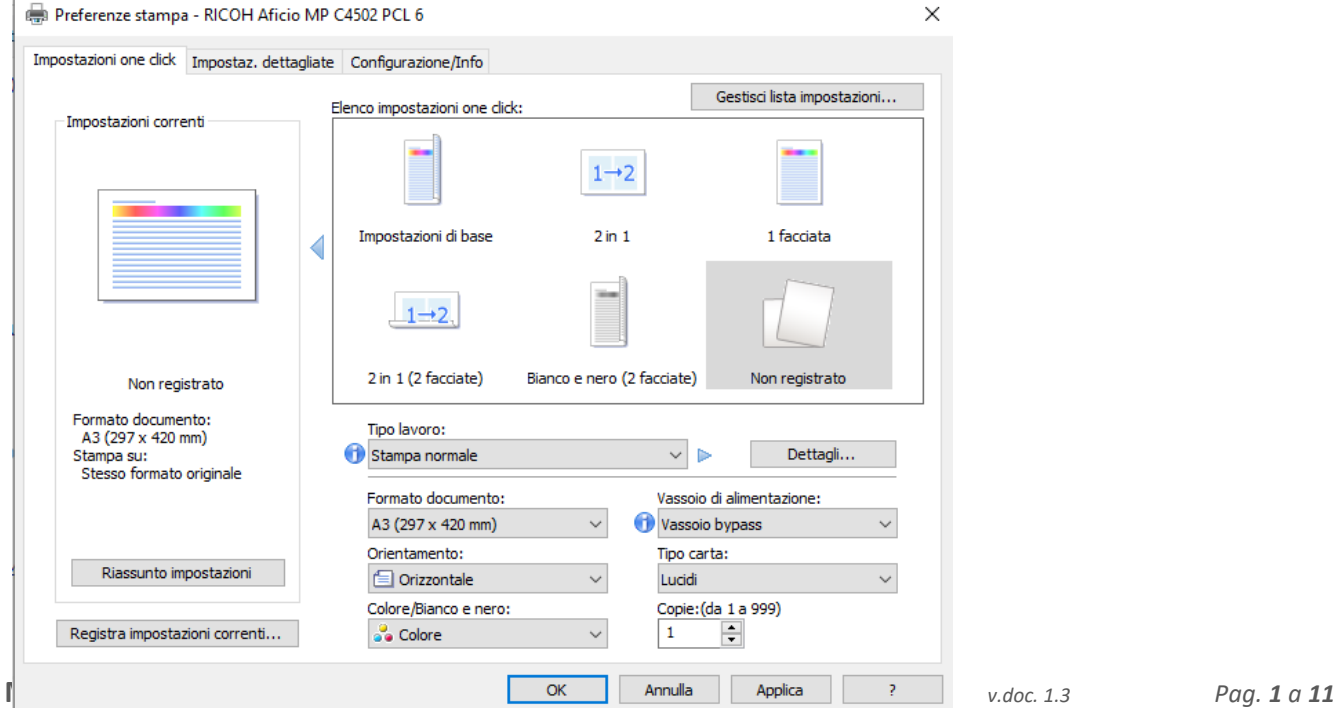

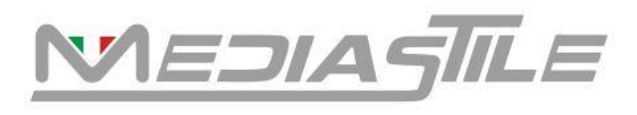

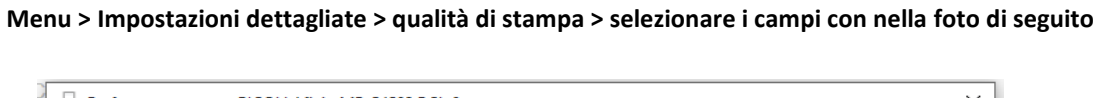

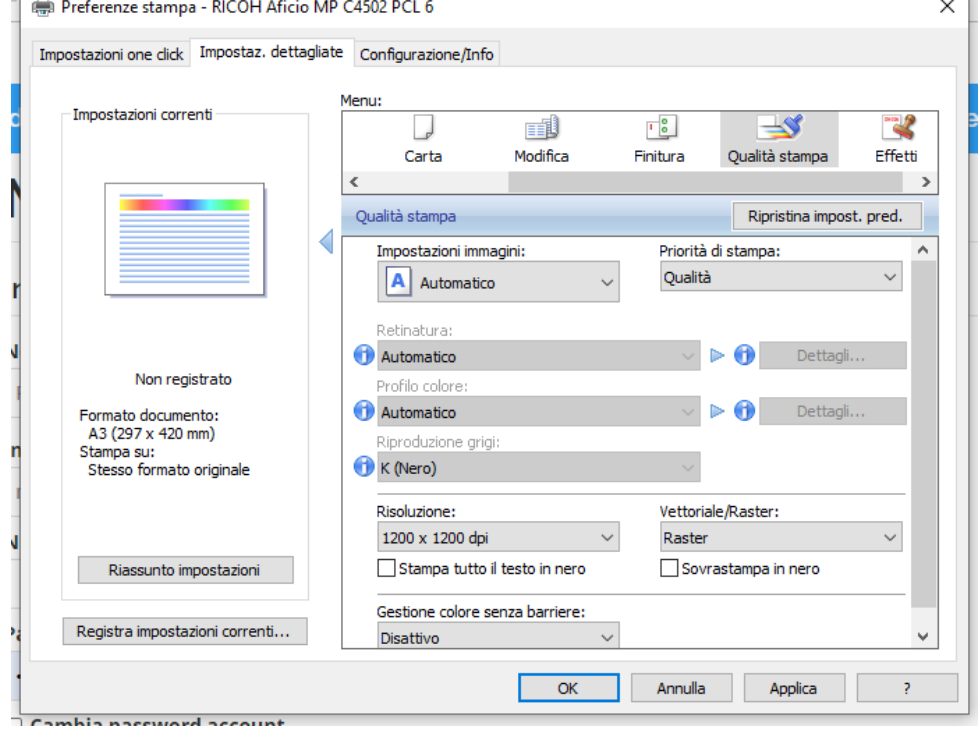

Se la macchina non riesce a rilevare i formati carta quando si eseguono copie o stampe, rimuovere la carta e ricaricarla. Quando si carica la carta speciale per vetrine specificare il formato ( A3, A4 ) e tipo carta: lucidi.

# **Mediastile S.r.l.** *v.doc. 1.3 Pag. 2 a 11*

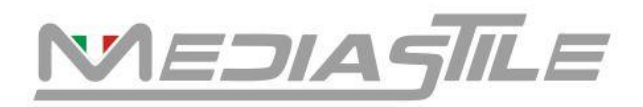

#### *Esempio settaggio con fotocopiatori/stampanti laser OKI*

**Aprire il vassoio bypass sul frontale della macchina**

**Inserire un foglio di carta speciale regolando il supporto per i fogli ed i pattini di scorrimento in modo che il foglio sia allineato.**

Stampa da computer, cliccare con il tasto destro sull'icona della stampante e selezionare PREFERENZE DI STAMPA

#### **Menu > Impostazione > selezionare i campi con nella foto di seguito**

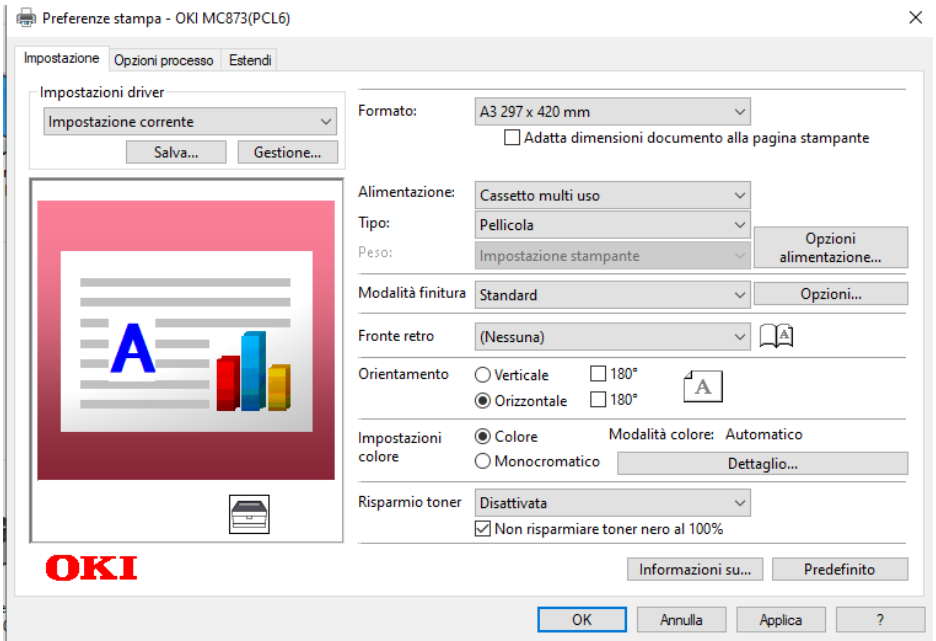

**Menu > opzioni processo > selezionare i campi con nella foto di seguito**

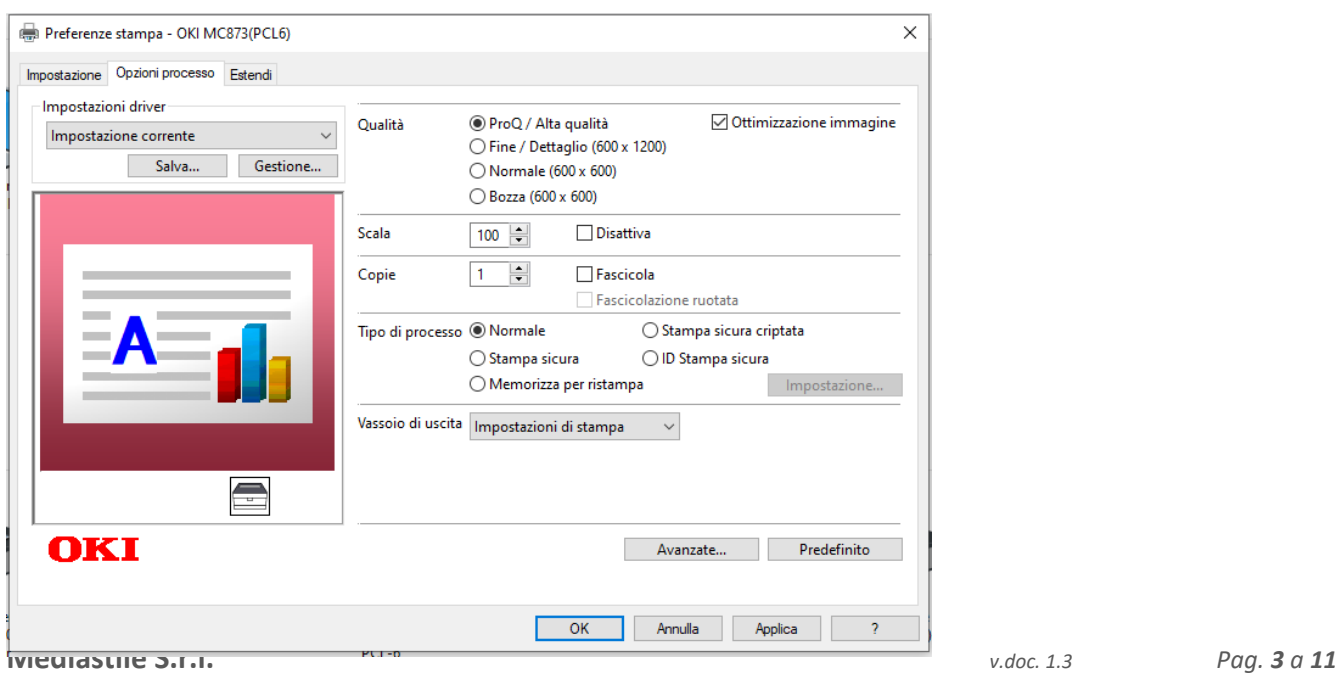

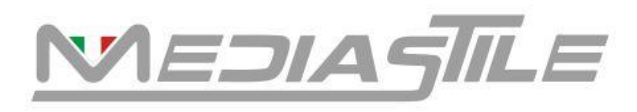

## VITRINEMEDIA  $\vert$  T A L  $\vert$  A

#### *Esempio settaggio con fotocopiatori/stampanti laser CANON*

**Aprire il vassoio bypass sul frontale della macchina**

**Inserire un foglio di carta speciale regolando il supporto per i fogli ed i pattini di scorrimento in modo che il foglio sia allineato.**

Stampa da computer, cliccare con il tasto destro sull'icona della stampante e selezionare PREFERENZE DI STAMPA

#### **Menu > Alimentazione carta > selezionare i campi con nella foto di seguito**

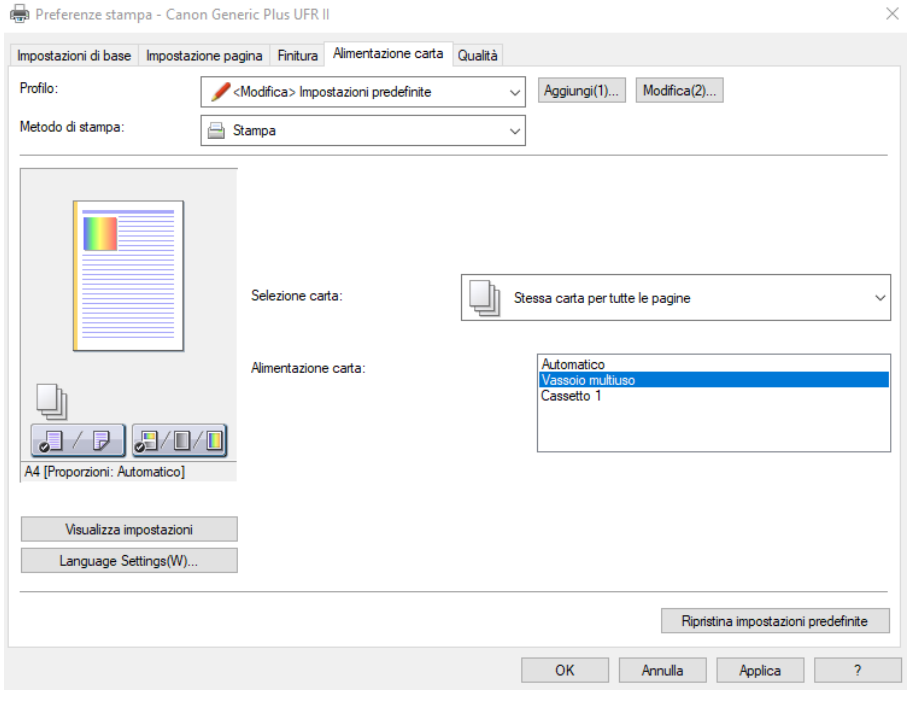

## **Menu > qualità > selezionare i campi con nella foto di seguito**

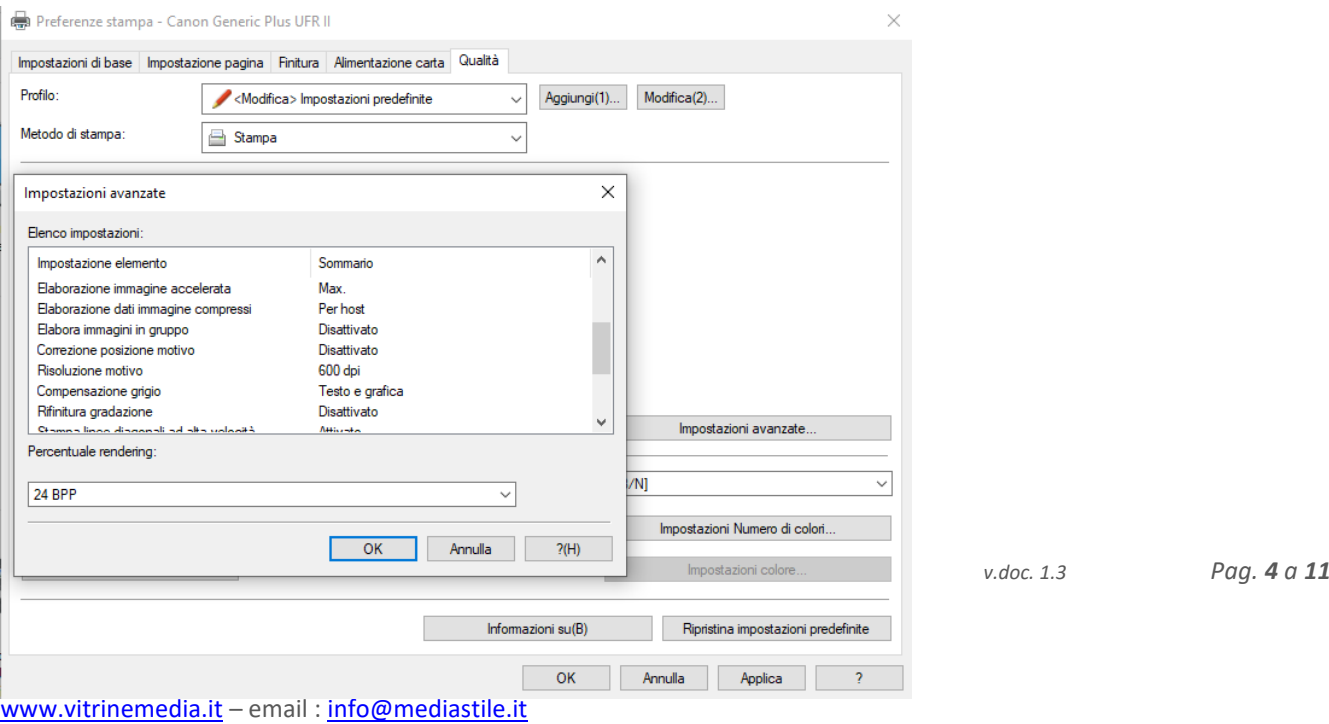

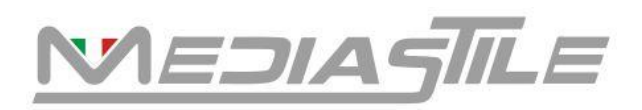

 $-1$  T A L I A

*Distributore ufficiale VITRINEMEDIA Italia*

## *Esempio settaggio con fotocopiatori/stampanti laser KYOCERA*

**Aprire il vassoio bypass sul frontale della macchina**

**Inserire un foglio di carta speciale regolando il supporto per i fogli ed i pattini di scorrimento in modo che il foglio sia allineato.**

Stampa da computer, cliccare con il tasto destro sull'icona della stampante e selezionare PREFERENZE DI STAMPA

#### **Menu > selezionare i campi con nella foto di seguito**

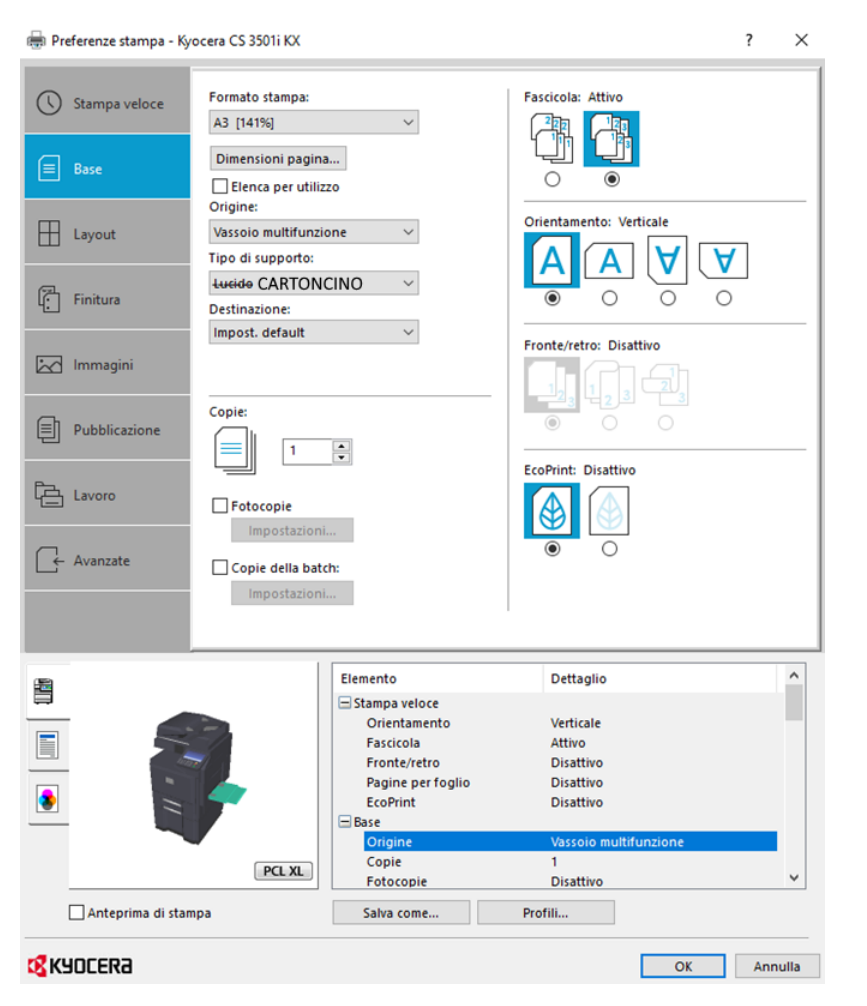

**Menu > immagini, verificare se settato su alta qualità**

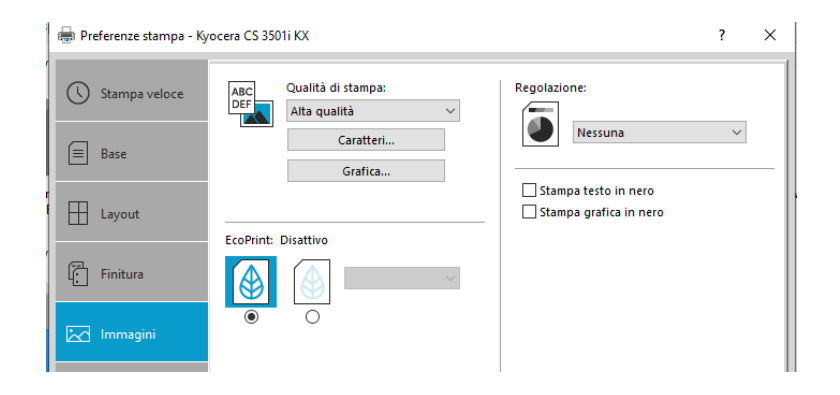

## **Mediastile S.r.l.** *v.doc. 1.3 Pag. 5 a 11*

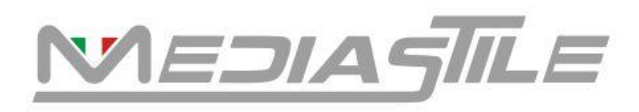

## VITRINEMEDIA  $-1$  T A L I A

*Esempio settaggio con fotocopiatori/stampanti laser SHARP MX 2614*

**Aprire il vassoio bypass sul lato destro della macchina**

**Inserire un foglio di carta speciale regolando il supporto per i fogli ed i pattini di scorrimento in modo che il foglio sia allineato.**

Stampa da computer, cliccare con il tasto destro sull'icona della stampante e selezionare PREFERENZE DI STAMPA

#### **Menu > selezionare i campi con nelle foto/screenshot di seguito**

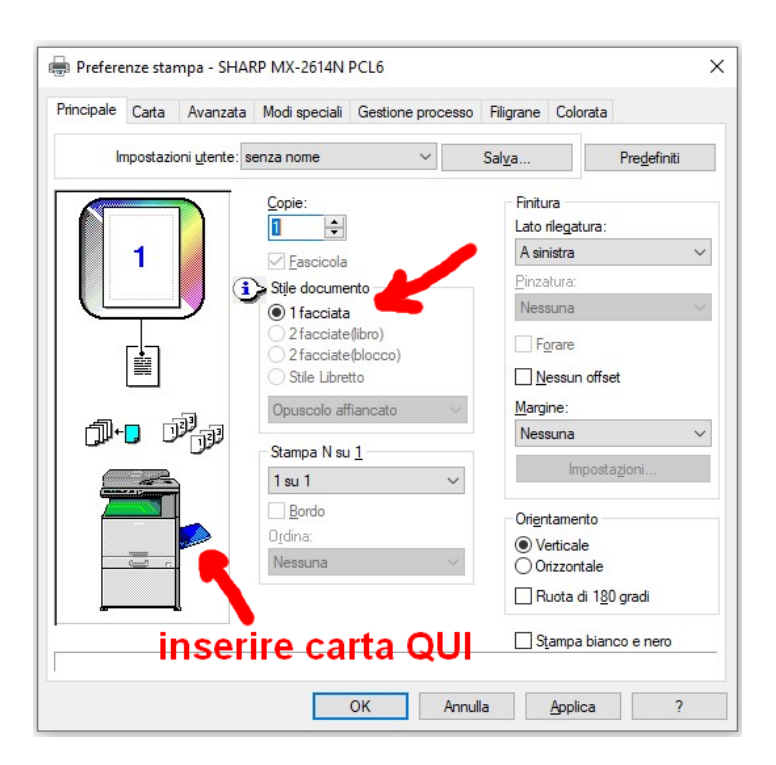

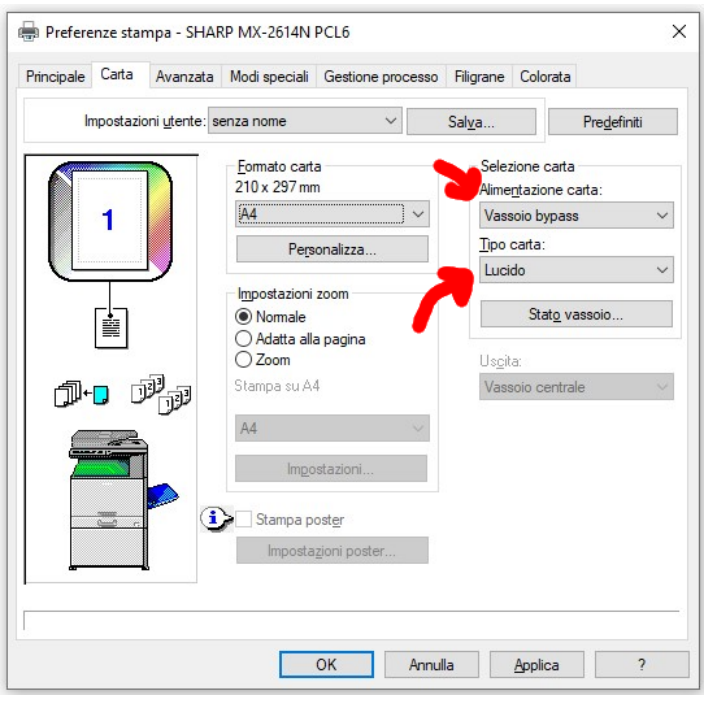

## **Mediastile S.r.l.** *v.doc. 1.3 Pag. 6 a 11*

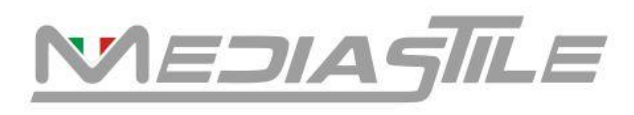

# VITRINEMEDIA  $\vert$  T A L  $\vert$  A

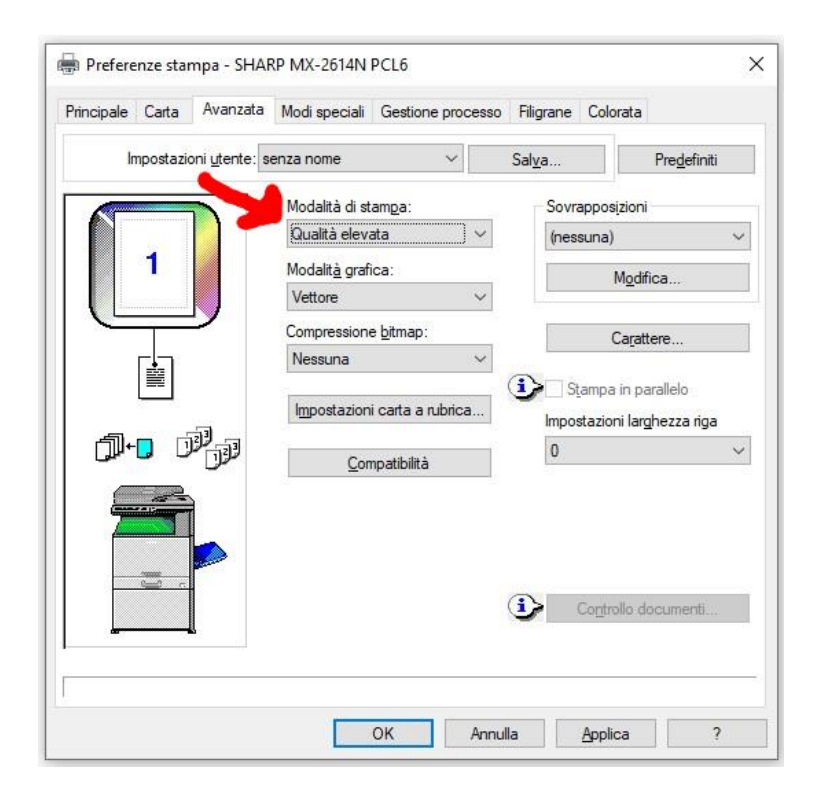

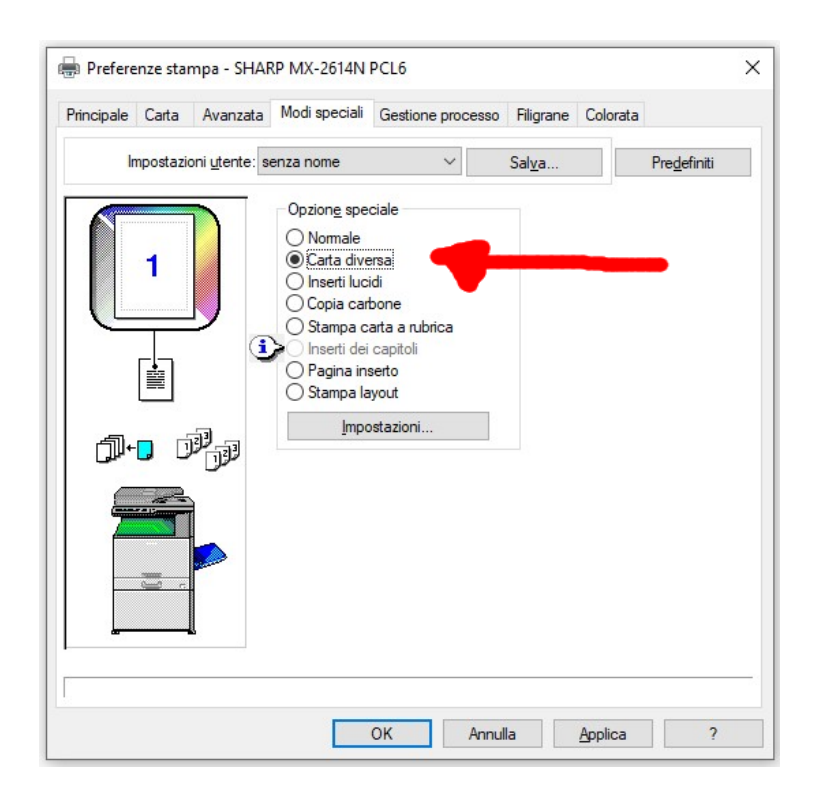

## **Mediastile S.r.l.** *v.doc. 1.3 Pag. 7 a 11*

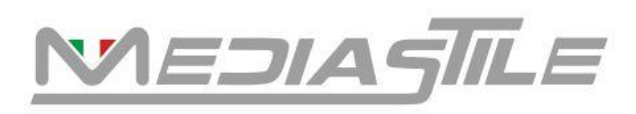

# VITRINEMEDIA  $1$  T A L  $1$  A

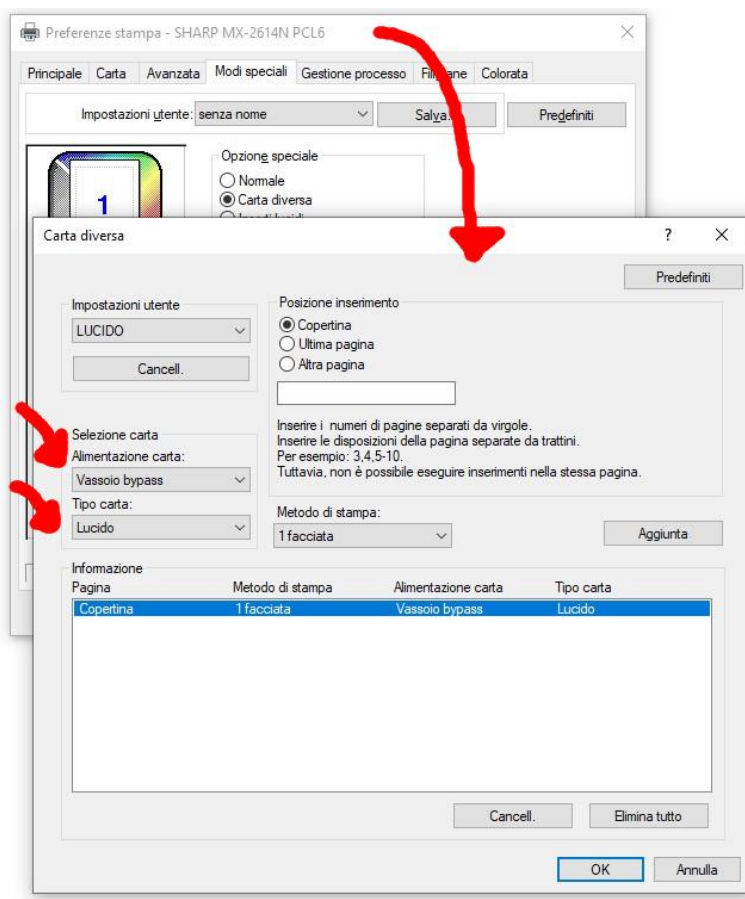

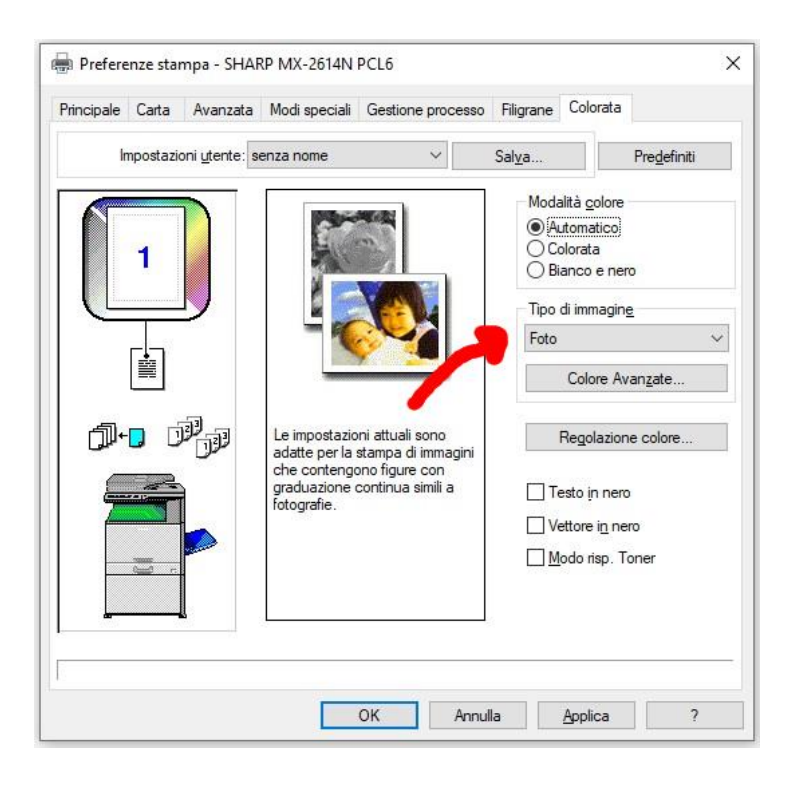

**Mediastile S.r.l.** *v.doc. 1.3 Pag. 8 a 11*

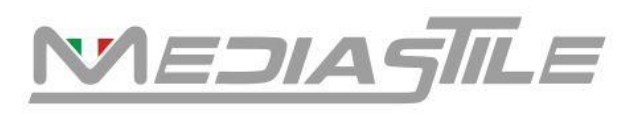

## VITRINEMEDIA  $1$  T A L  $1$  A

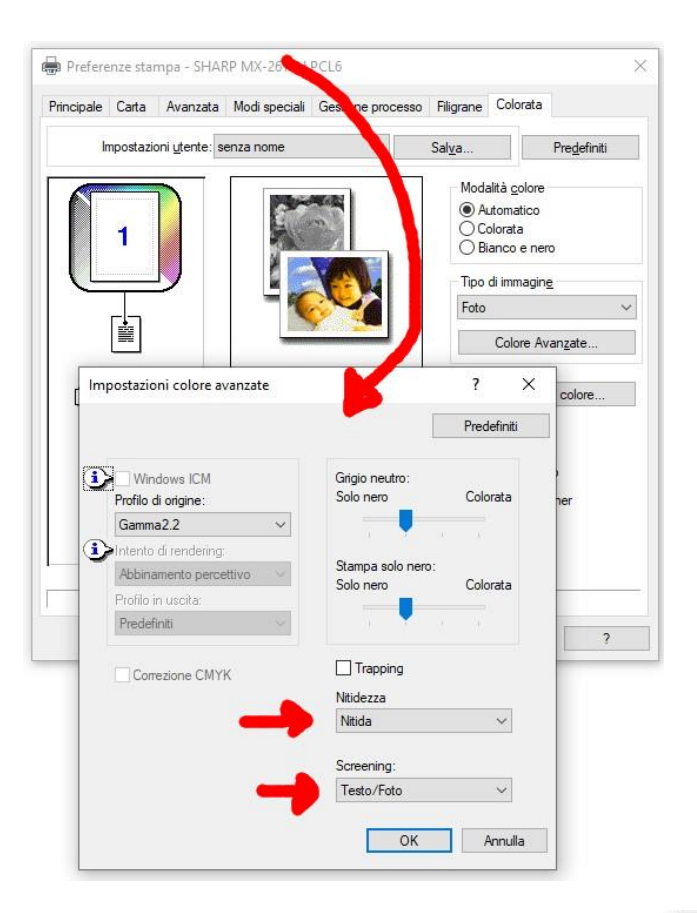

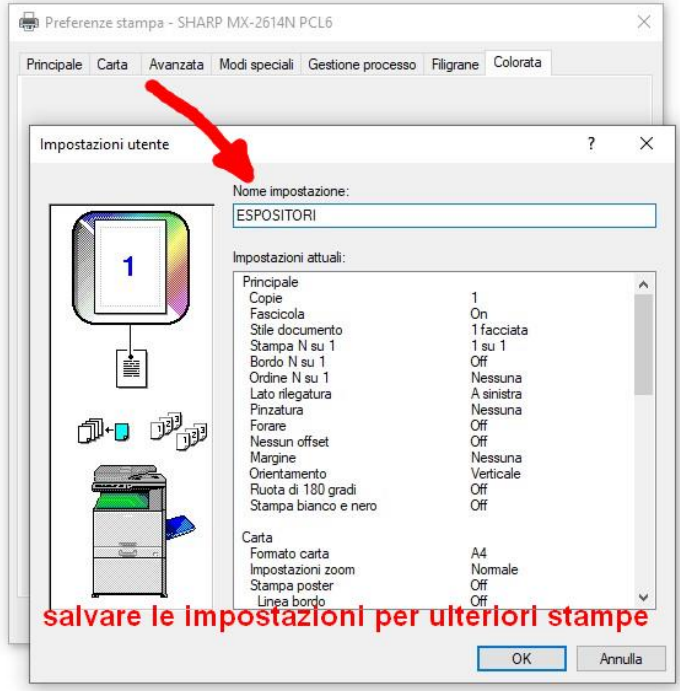

## **Mediastile S.r.l.** *v.doc. 1.3 Pag. 9 a 11*

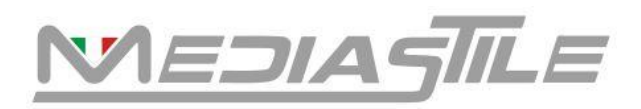

#### *Esempio settaggio con fotocopiatori/stampanti laser TOSHIBA 2510 AC*

**Aprire il vassoio bypass sul lato destro della macchina**

**Inserire un foglio di carta speciale regolando il supporto per i fogli ed i pattini di scorrimento in modo che il foglio sia allineato.**

Stampa da computer, cliccare con il tasto destro sull'icona della stampante e selezionare PREFERENZE DI STAMPA

**Menu > selezionare i campi con nelle foto/screenshot di seguito**

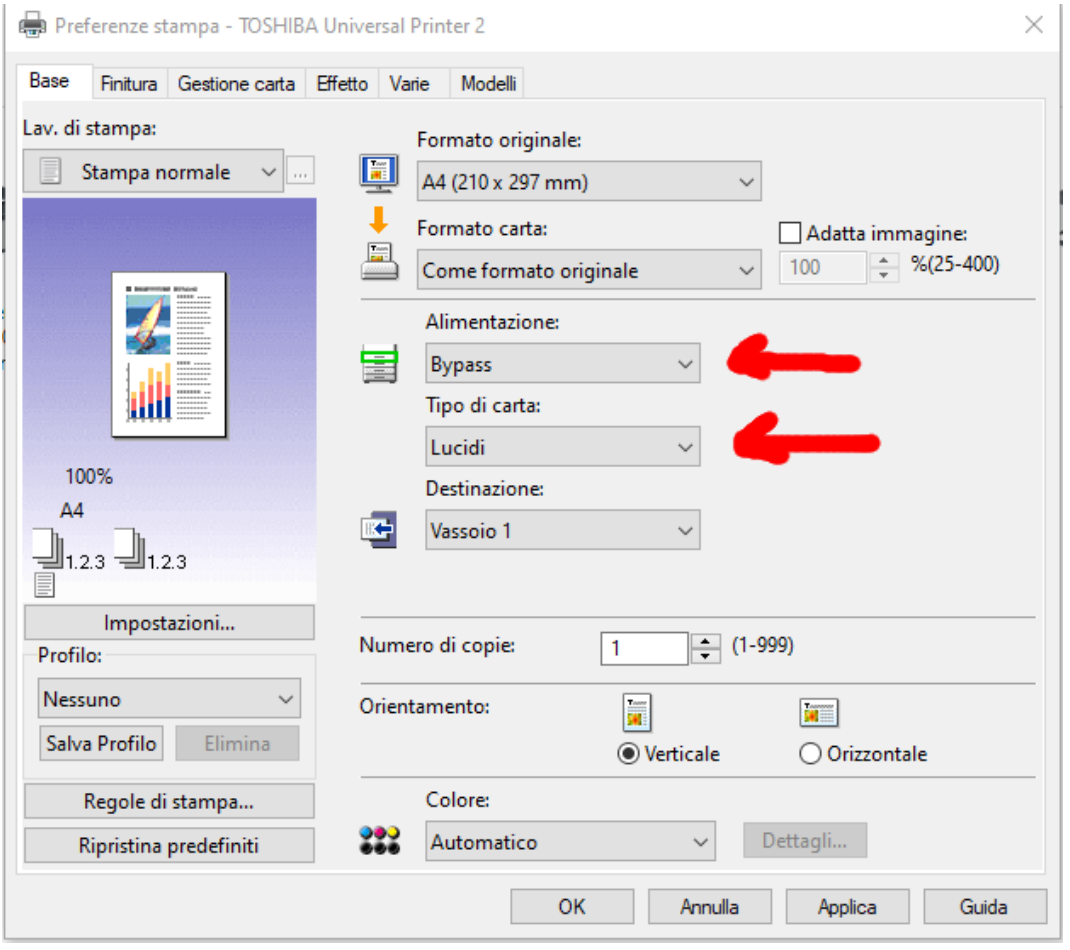

## **Mediastile S.r.l.** *v.doc. 1.3 Pag. 10 a*

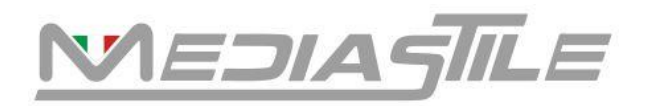

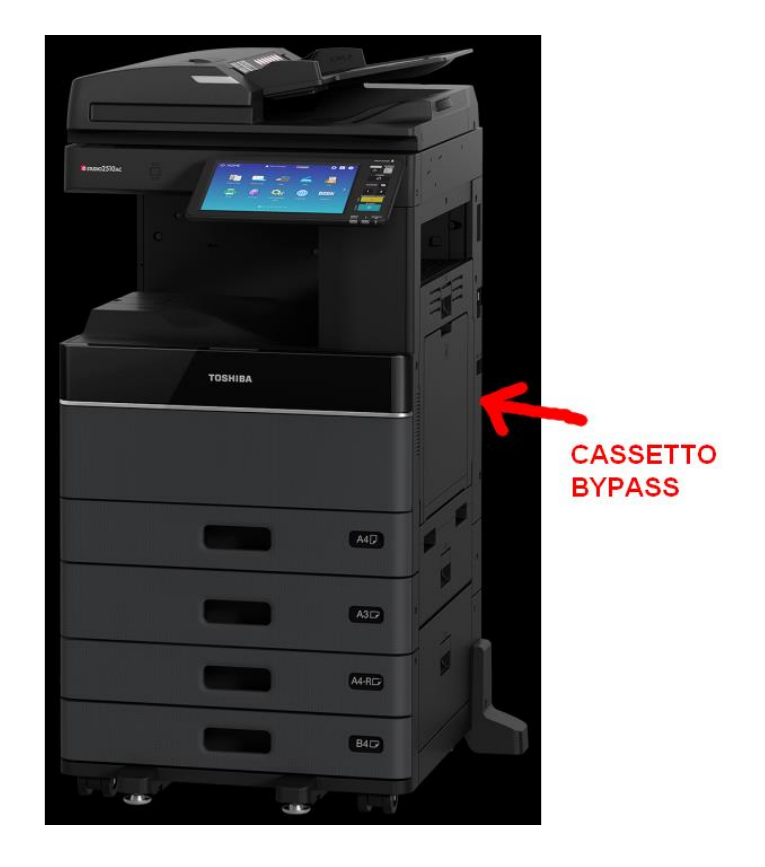

*Sono disponibili, a richiesta, i settaggi per i principali modelli di fotocopiatori laser del mercato.*